# **Use Instructions And Test Guidance**

## HF-BL500 Module Operation Guide

**This document applies to the following series of products.**

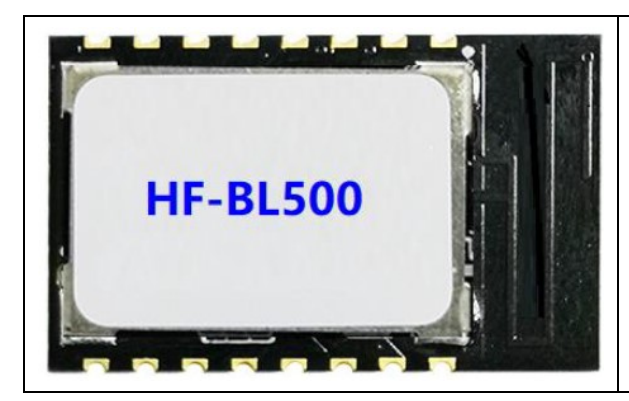

HF-BL500

## **Table Of Contents**

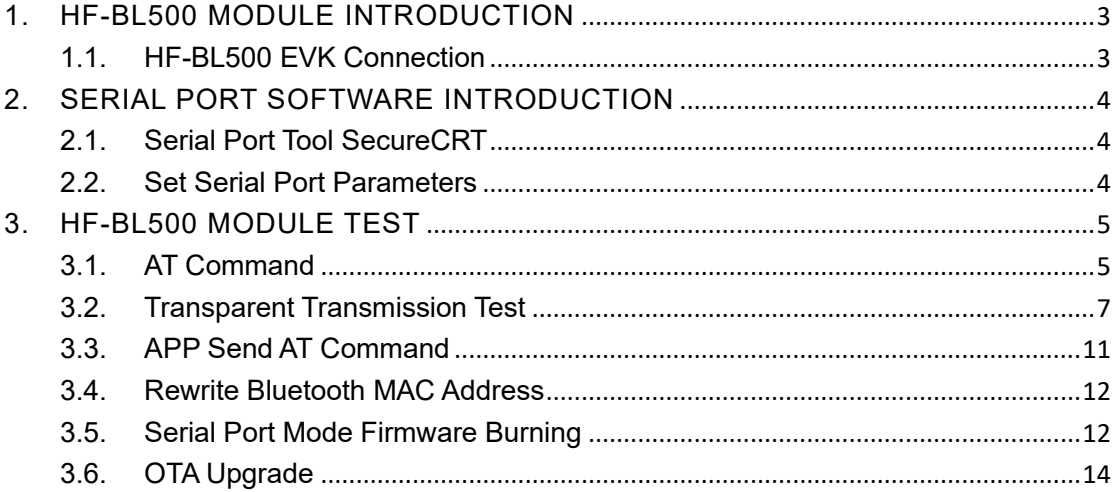

## <span id="page-2-0"></span>**1. HF-BL500 MODULE INTRODUCTION**

This document introduces the HF-BL500-1 EVB.

## <span id="page-2-1"></span>**1.1. HF-BL500 EVK Connection**

The schematic diagram of the HF-BL500 EVB board is as follows.

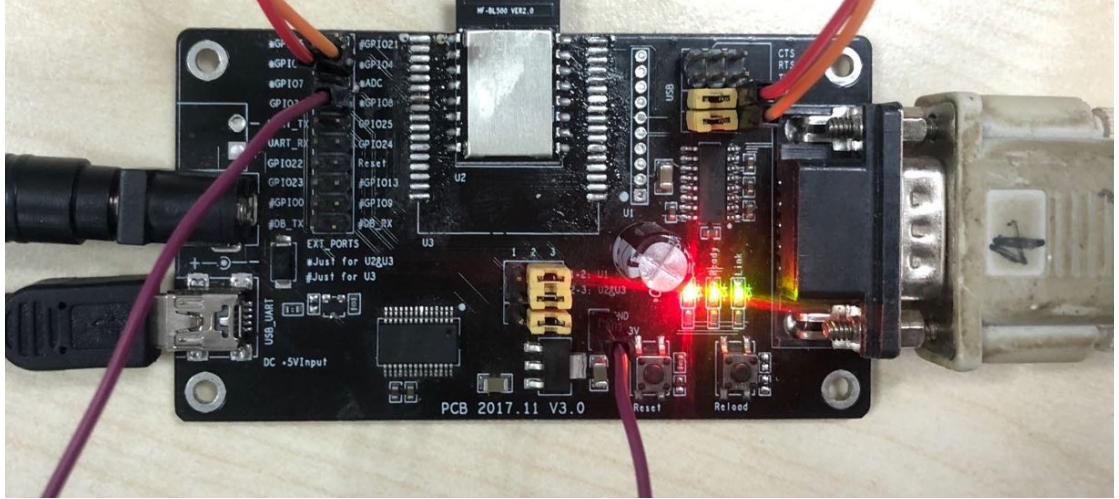

Connect the development board with a USB cable to power the board and do communication tests.

Module PIN13 (development board silkscreen GPIO8) is the dormant pin. If you need to send serial data to the module, you need to pull down this pin, or directly short this pin to GND to disable the dormant function.

Module PIN1 (development board silkscreen GPIO12) and PIN2 (development board silkscreen GPIO4) are serial debugging information and programming pins.

As shown in the figure above, the wiring of the development board means that the left USB serial port is used for communication testing, and the right RS232 serial port is used for debugging information output. At the same time, GPIO8 is connected to GND to close the sleep function.

Note: The module has no reset pin, so the reset button of the development board is invalid.

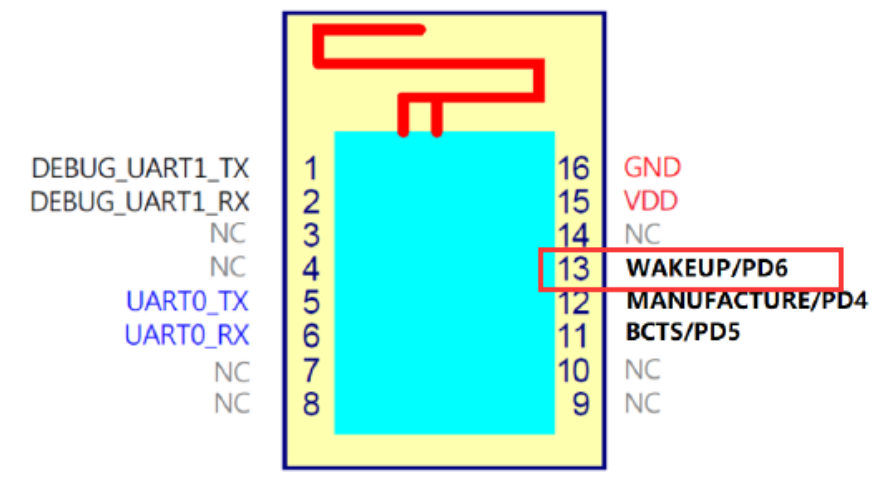

Each pin of the module corresponds to the silk screen on the EVK development board as follows:

DEBUG\_UART1\_TX: GPIO12 DEBUG\_UART1\_RX: GPIO4 BCTS: GPIO24 MANUFACTURE: GPIO25 WAKEUP: GPIO8

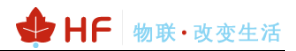

SecureCRT Application

## <span id="page-3-0"></span>**2. SERIAL PORT SOFTWARE INTRODUCTION**

## <span id="page-3-1"></span>**2.1. Serial Port Tool SecureCRT**

Download Link:

<http://www.hi-flying.com/download-center-1/applications-1/download-item-securecrt>

Unzip the folder, open it to find the SecureCRT  $\overline{\mathbb{C}}$  VanDyke Software, Inc. , executable program, and click Open.

Click the quick connect button  $\left[\frac{\sqrt{3}}{2}\right]$ , create a connection.

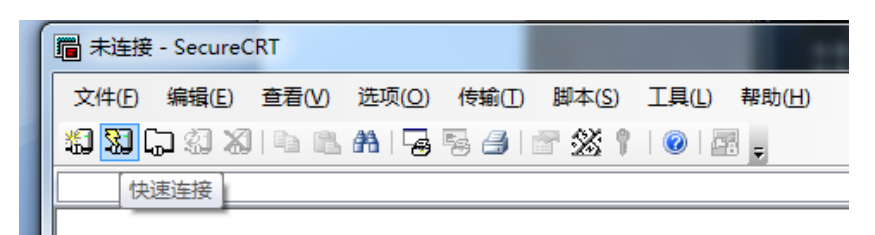

## <span id="page-3-2"></span>**2.2. Set Serial Port Parameters**

Protocol: Serial

Port: The port that the computer is actually connected to (it can be viewed through "My Computer" -> "Device Manager" -> "Port (COM and LPT)", as shown in the figure.)

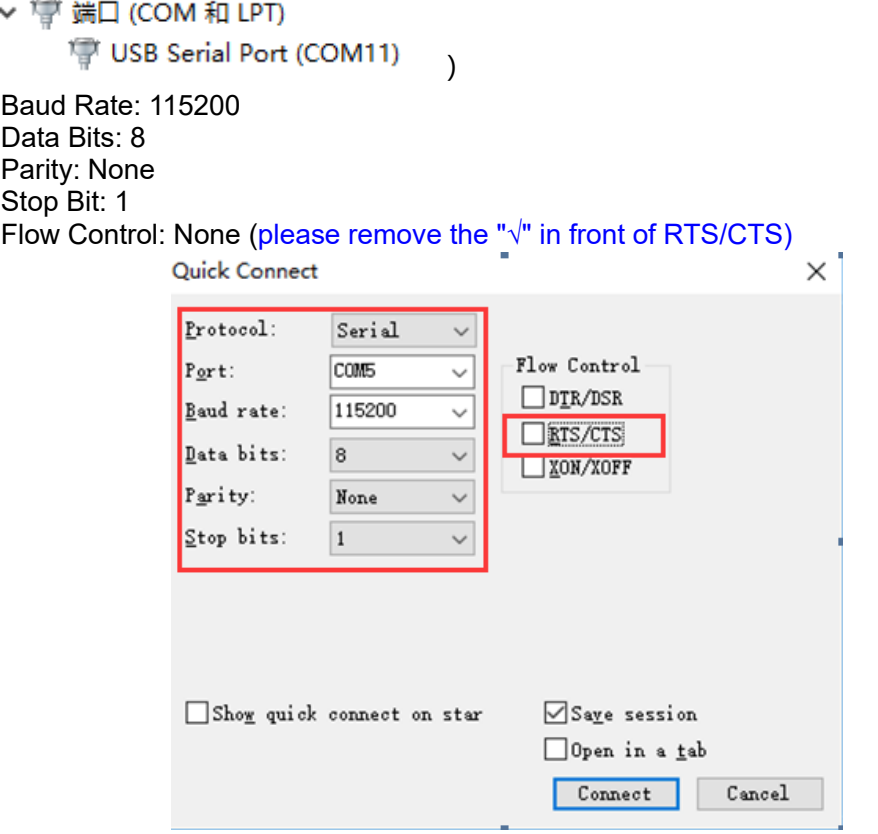

Note: The default serial port data of the module is as shown in the figure above

## <span id="page-4-0"></span>**3. HF-BL500 MODULE TEST**

## <span id="page-4-1"></span>**3.1. AT Command**

Step1: Connect the product to the PC via USB, open the device manager to view the connected com port, the driver can be downloaded from the website

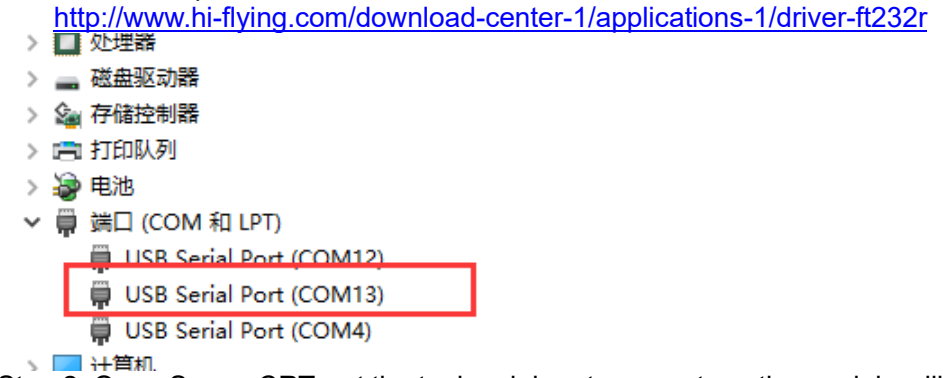

Step 2: Open SecureCRT, set the tool serial port parameters, the module will have startup information after power on (subsequent module hardware revisions will be resolved)  $\Box$ 

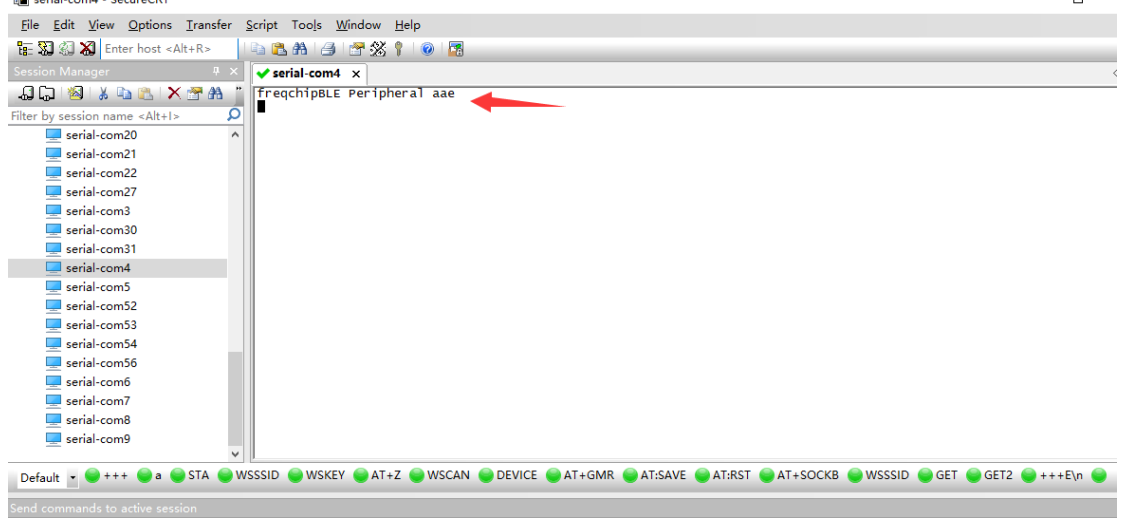

Step 3: Input the AT command at the bottom of the interface and press Enter to send the AT command, and the command query result will be displayed in the display area.

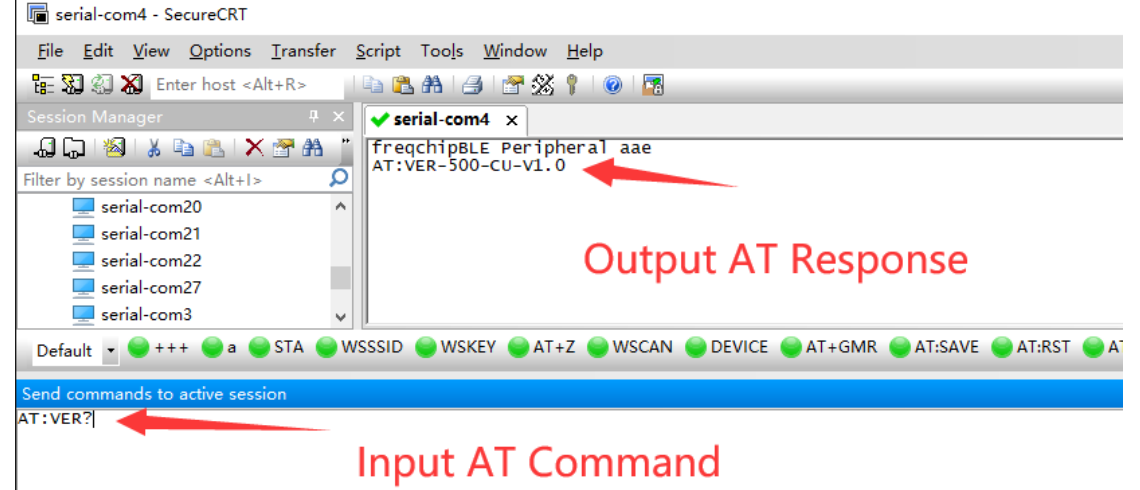

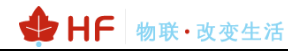

The command interaction bar needs to be opened manually.

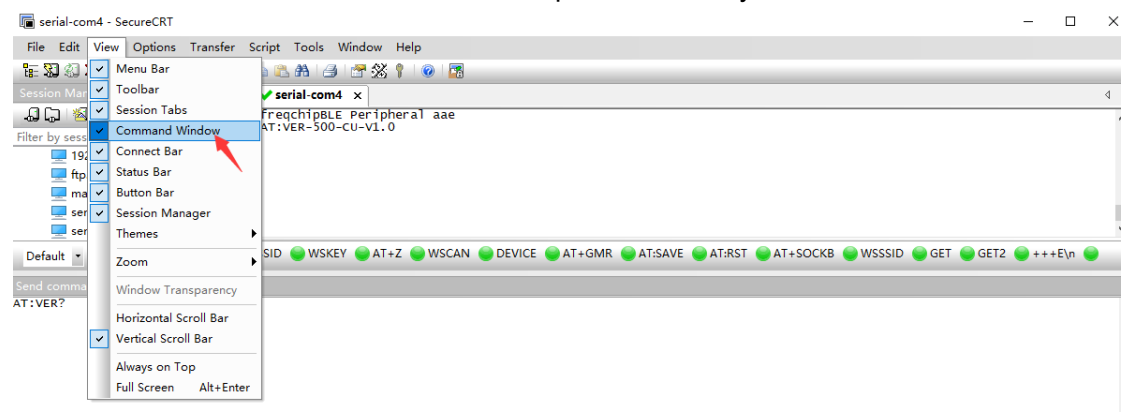

#### <span id="page-6-0"></span>**3.2. Transparent Transmission Test**

IOS system can download LightBlue APP for testing, the following only uses Android APP as an example.

Android system download 【BLE Utility】 for data sending and receiving test.

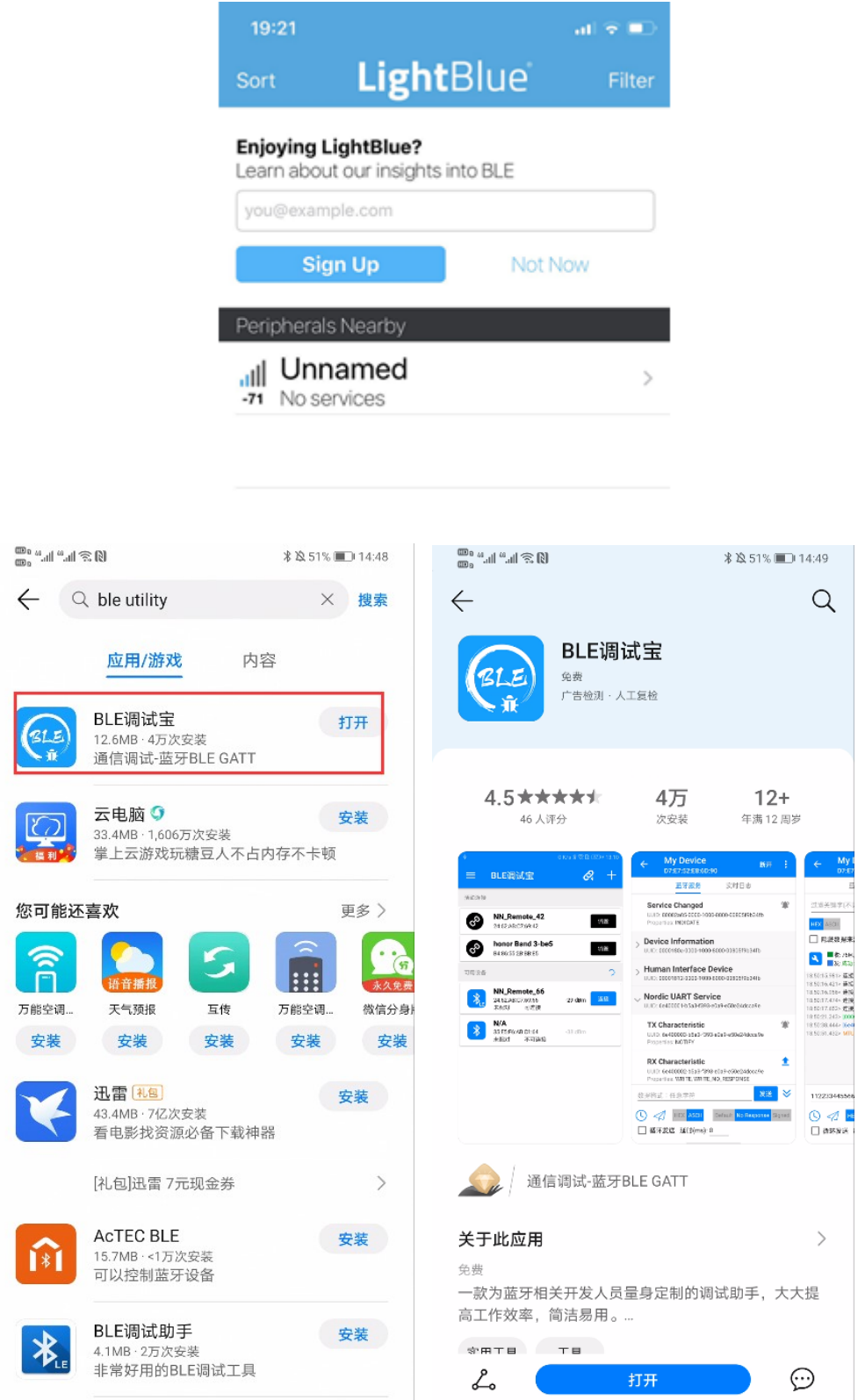

Open BLE Utility and click Connect HF-LPT270.

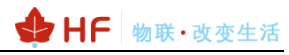

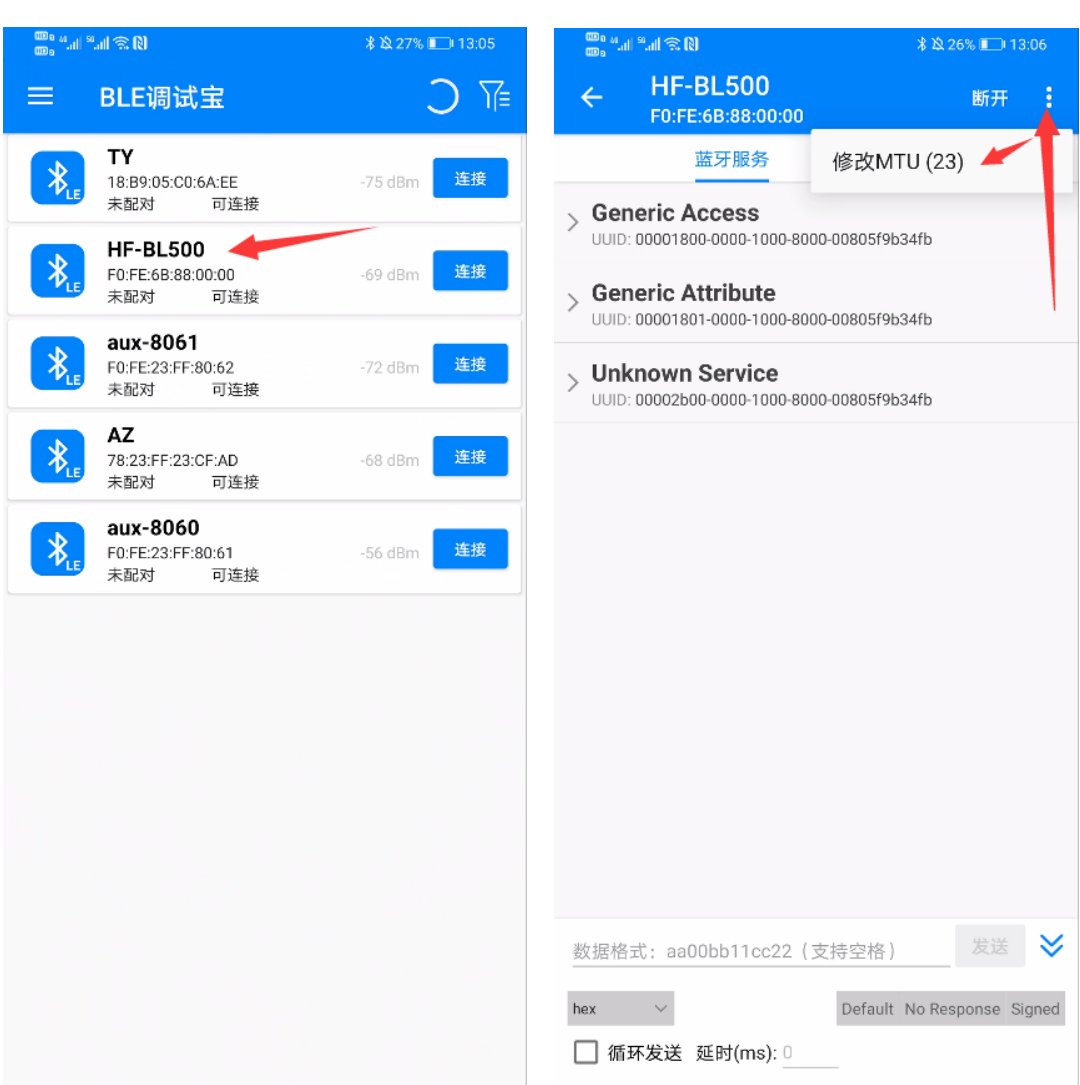

Modify MTU to 240 (BLE 5.0 version module supports long packets)

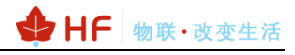

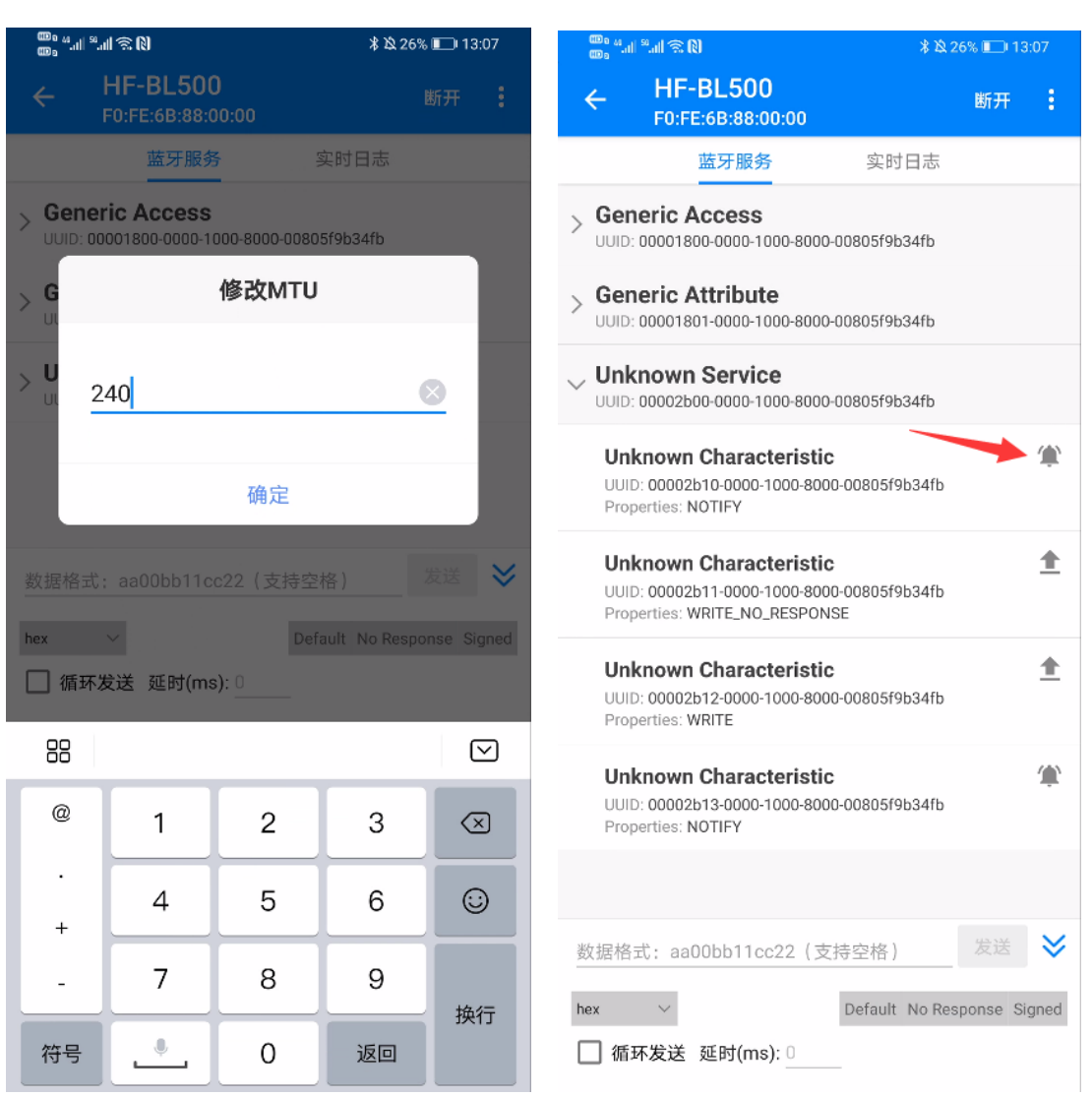

When reading serial port data, click the ringing icon of the following channel UUID: 2B10 to enable the notification read channel, and the uplink serial port data can be displayed in the real-time log interface.

The serial port sends the following test data, and the APP can view the corresponding data in the real-time log. Note that one frame of serial port data does not exceed the MTU (240 characters):

a5 a5 00 33 10 01 01 00 07 4a 41 43 4b 5f 32 47 08 31 32 33 34 35 36 37 38 05 40 54 45 53 54 05 40 54 45 53 54 05 40 54 45 53 54 05 40 54 45 53 54

The serial port will send the packet to both 2B10(notification read channel) and the 2B13(indication read channel):

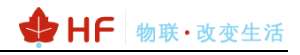

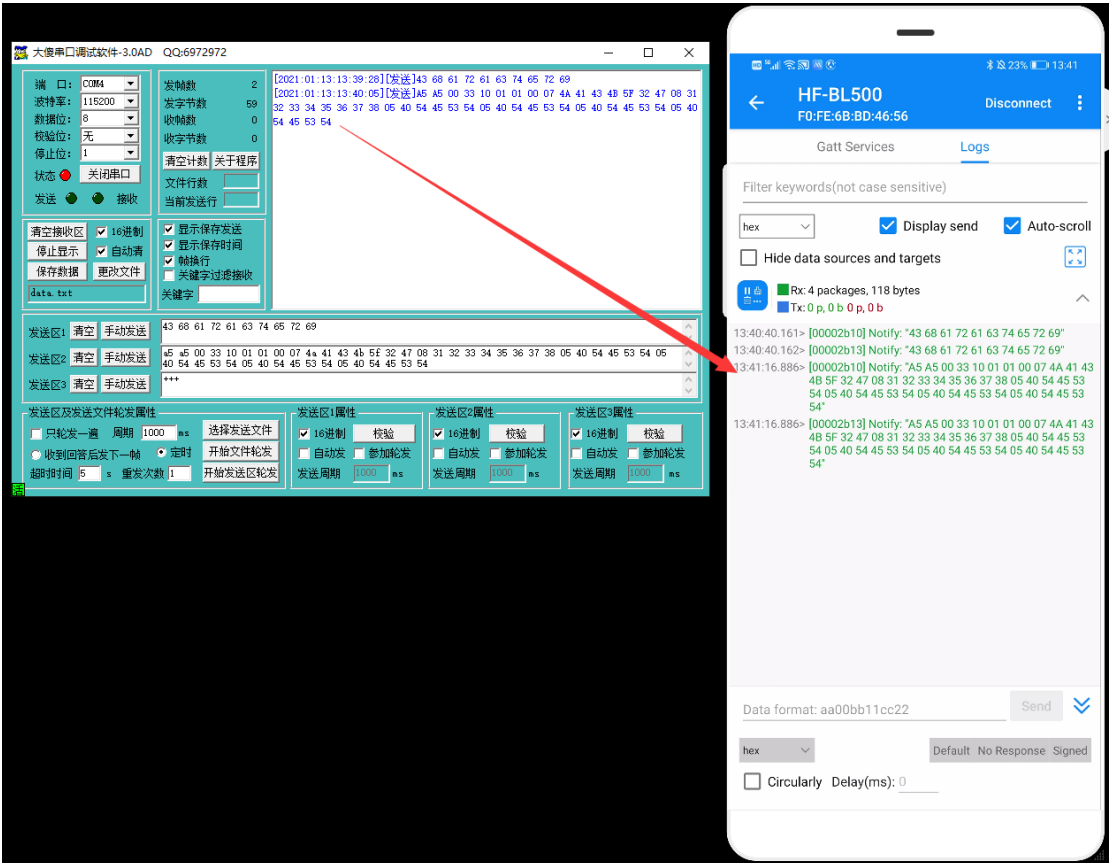

Click either the following 2B11(notification write channel) or 2B12(indicationwrite channel) uuid to send data in the APP.

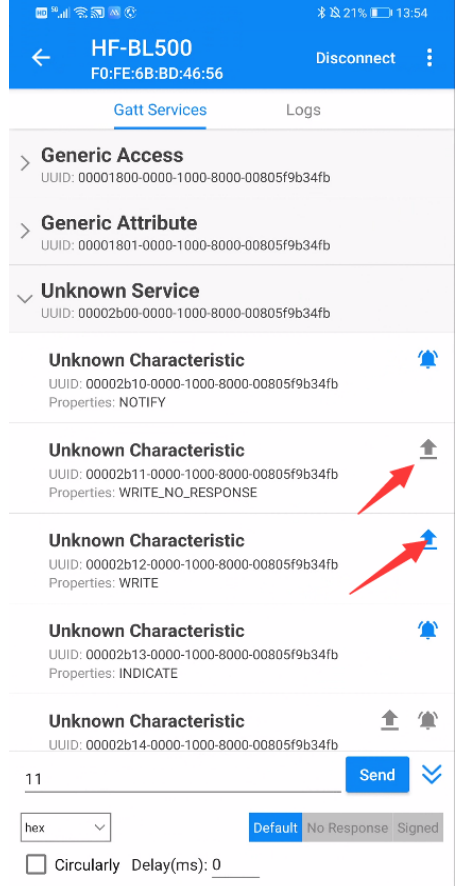

APP sends data, the serial port outputs the following data, you can choose Hex or ASCII format:

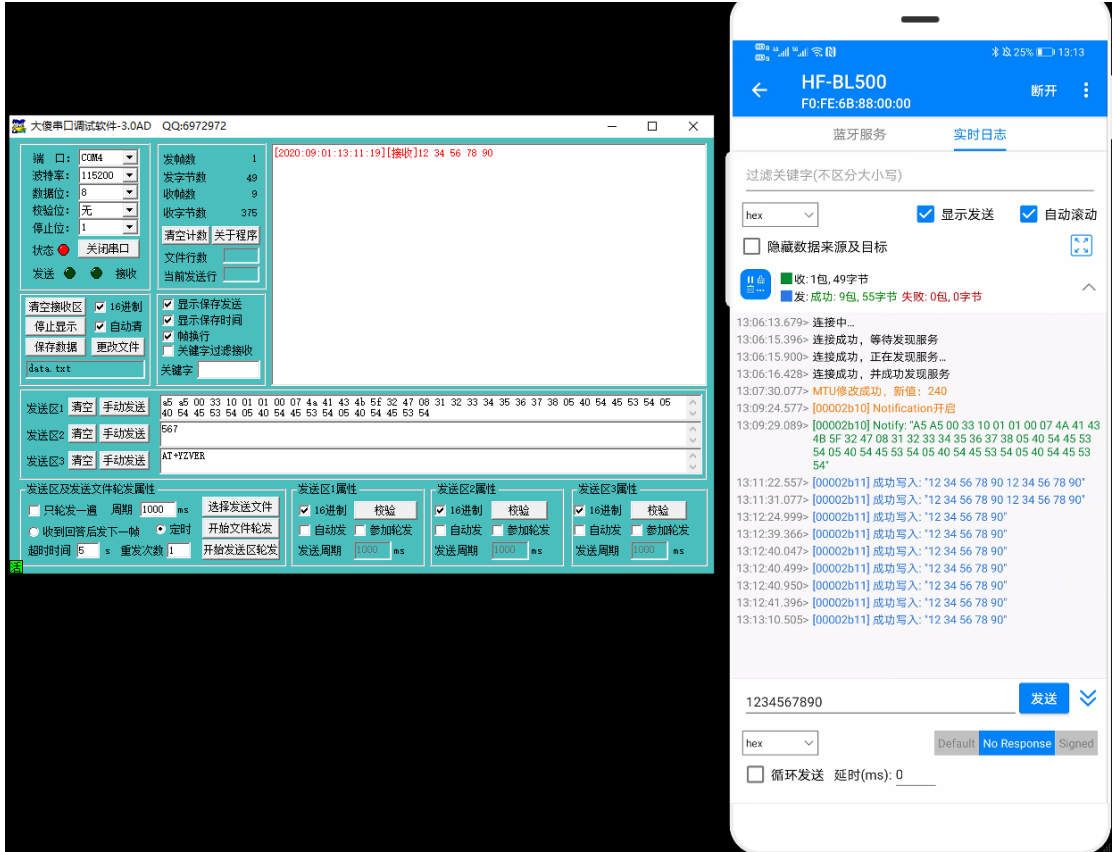

If you want to modify the BLE name, the UUID service can be modified using AT commands, and restart after modification to take effect, for example:

AT:REN //Modify the broadcast name.

AT:UIDS //Modify BLE service uuid channel, default is 0x2B00

AT:UIDIR //Modify BLE receive indication uuid, default is 0x2B13

AT:UIDIW //Modify BLE write indication uuid, default is 0x2B12

AT:UIDNR //Modify BLE receive indication uuid, default is 0x2B10

AT:UIDNW //Modify BLE write indication uuid, default is 0x2B11

Indication: slave(module) sends packet to master(phone), master need to confirm, so packet won't lost

Notification: slave(module) sends packet to master(phone), master don't need confirm, packet may be lost.

#### <span id="page-10-0"></span>**3.3. APP Send AT Command**

Choose the 2B14 Channel to send AT command, the packet format is as following.

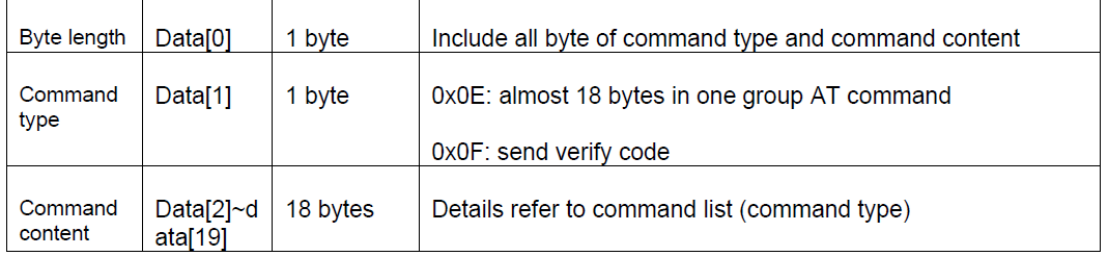

The following send "05 0E 56 45 52 3F" packet.

- 05: packet length including command type and content.
- 0E:AT command identifier.

56 45 52 3F:AT command name(VER?), there is no need to add prefix AT:, just leave the key command.

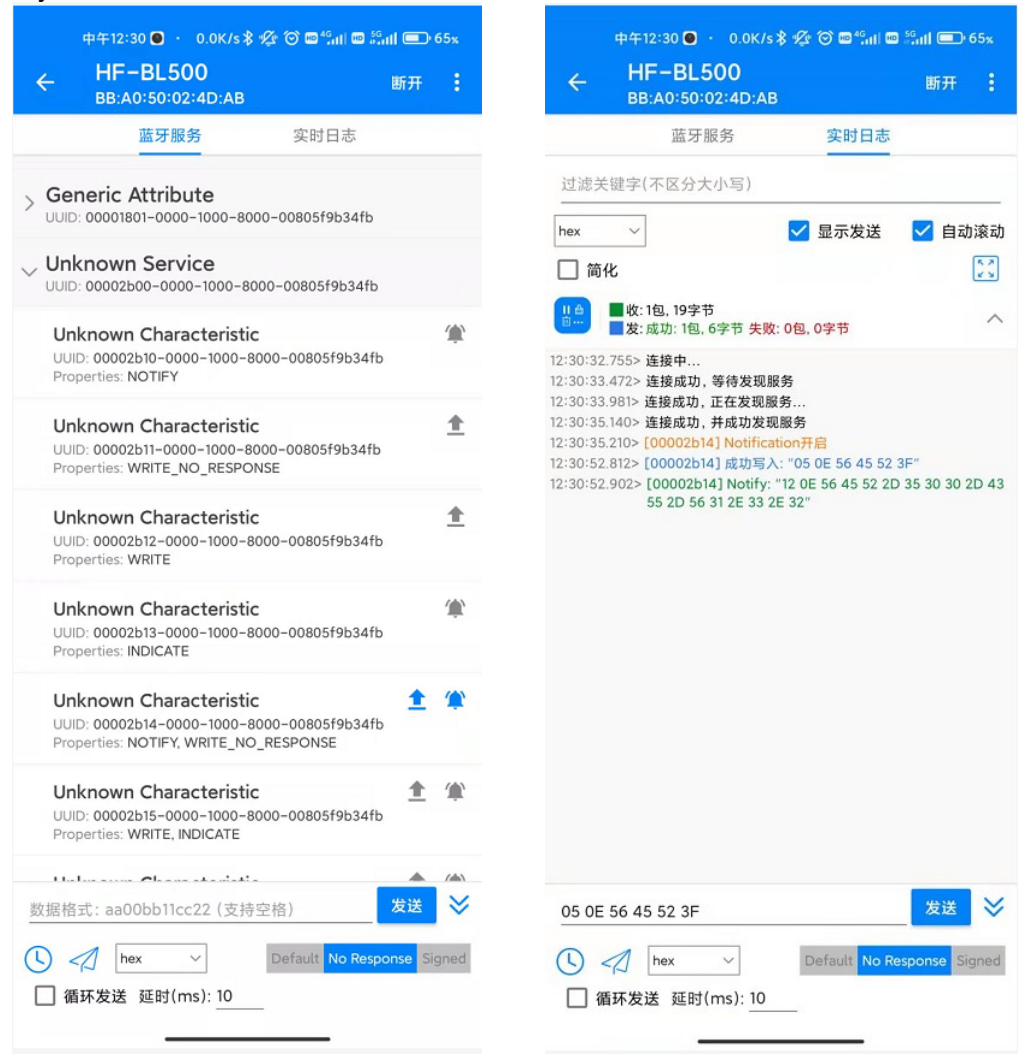

## <span id="page-11-0"></span>**3.4. Rewrite Bluetooth MAC Address**

The following command can rewrite the Bluetooth MAC. If the Bluetooth MAC is FFFFFFFFFFFF, it is an illegal value and needs to be written manually. The factory default is written into High Flying's MAC. AT:WAC-ACCF23200000 AT:SAVE AT:RST

## <span id="page-11-1"></span>**3.5. Serial Port Mode Firmware Burning**

Firmware burning uses serial ports PORTA2 (PIN2, DEBUG\_UART1\_RX) and PORTA3 (PIN1, DEBUG\_UART1\_TX) Download link of burning tool: <http://ftp.hi-flying.com:9000/HF-BL500/Tools/> Connect as shown below:

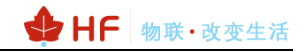

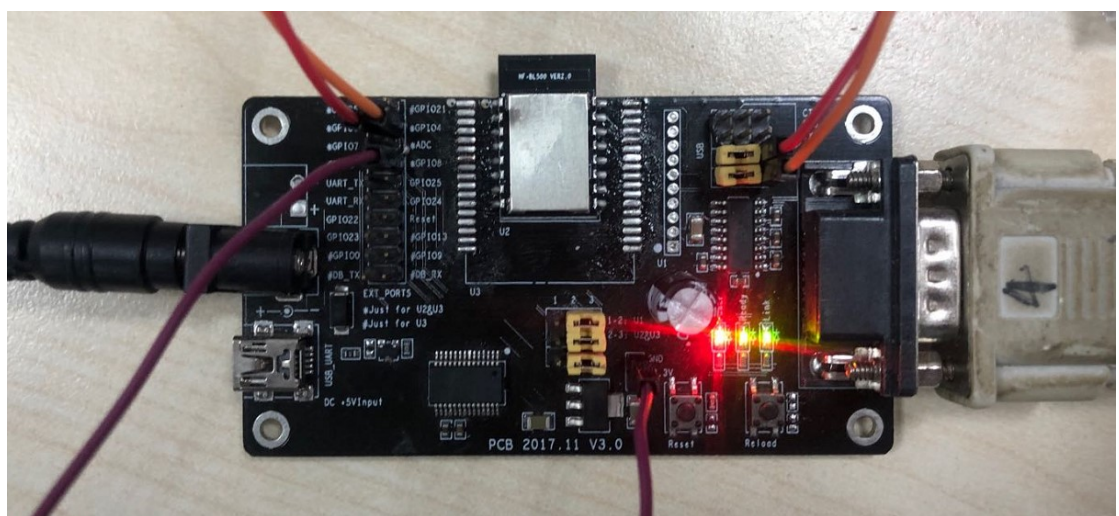

Select 115200 baud rate (RS232 serial port cannot support 921600 and 460800 baud rate).

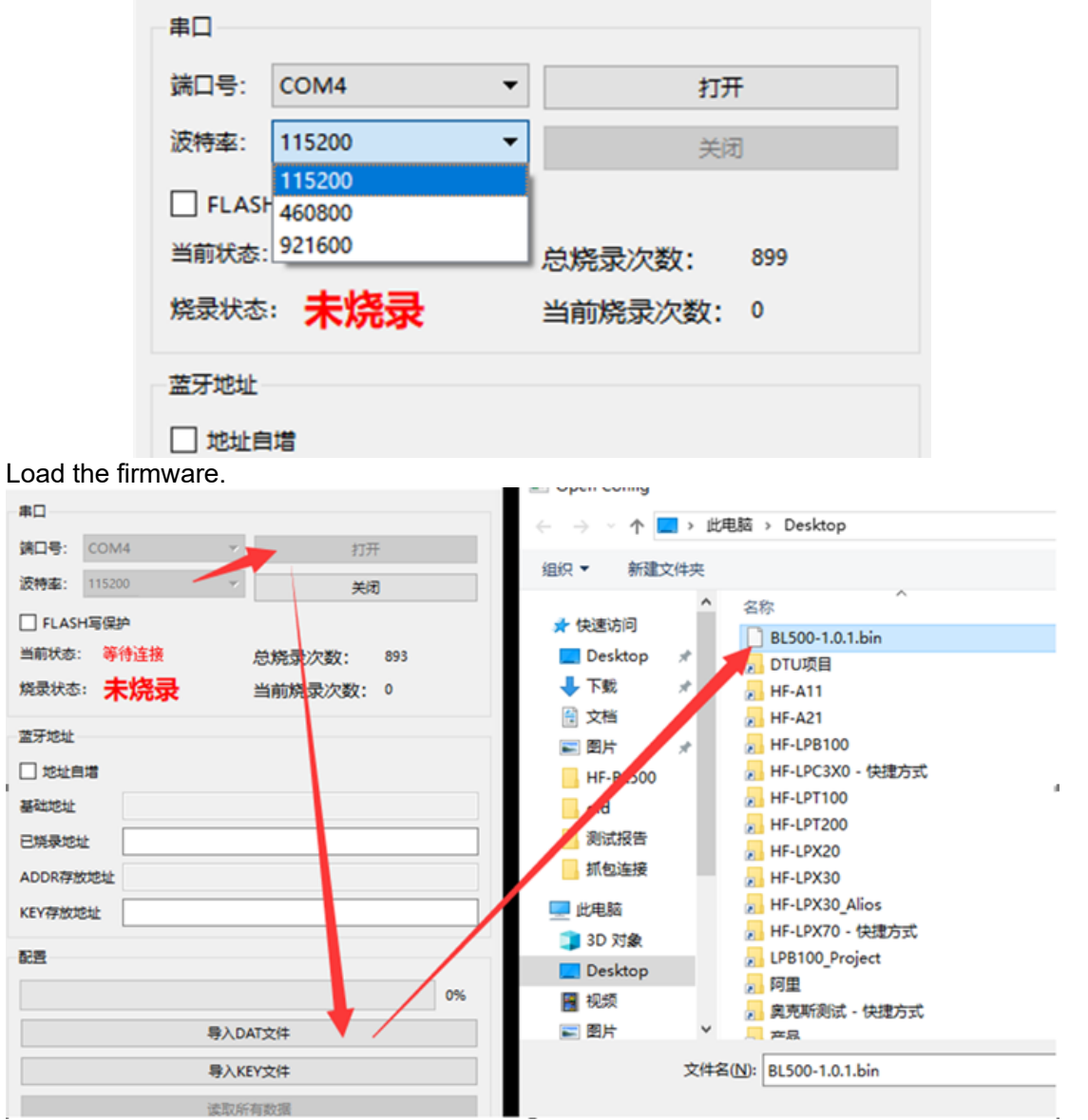

Load the firmware, plug in the module and power on again (the module has no hardware reset function, only power off and power on), the current status shows that it is connected and click [Write all content] to complete the firmware burning.

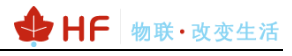

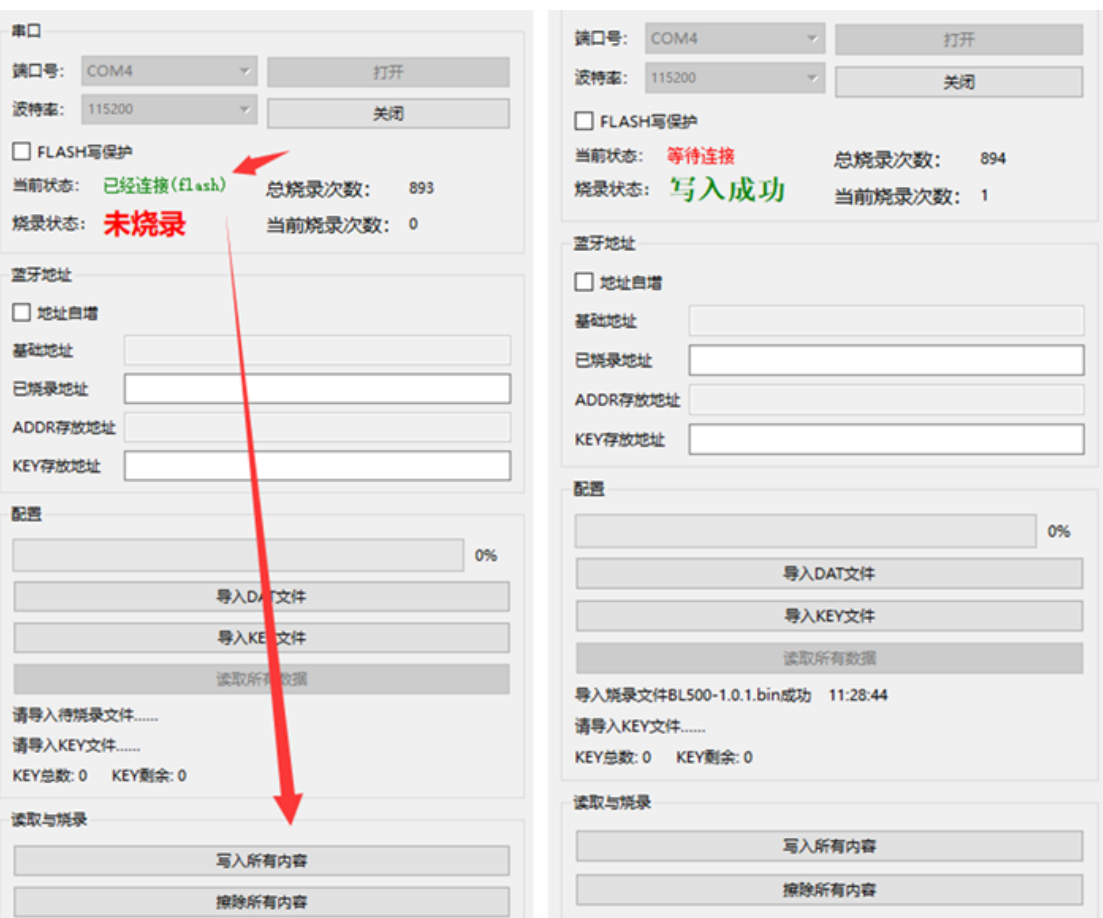

#### <span id="page-13-0"></span>3.6. **OTA Upgrade**

Step 1: Install "HF1601\_XXX.apk" (Enable all authority).

← → C A 不安全 | http://ftp.hi-flying.com:9000/HF-BL500/Tools/

## Index of /HF-BL500/Tools

- Parent Directory
- HF1601 OTA 20210707.apk
- HF1601\_config\_tools.exe

Step 2: Send firmware to phone. Take QQ for example, firmware will be saved in Android/data/com.tencent.mobileqq/Tencent/QQfile\_recv directory.

Step 3: Click "搜索" to search the module need to upgrade, and click "路径" to choose the firmware.

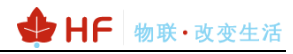

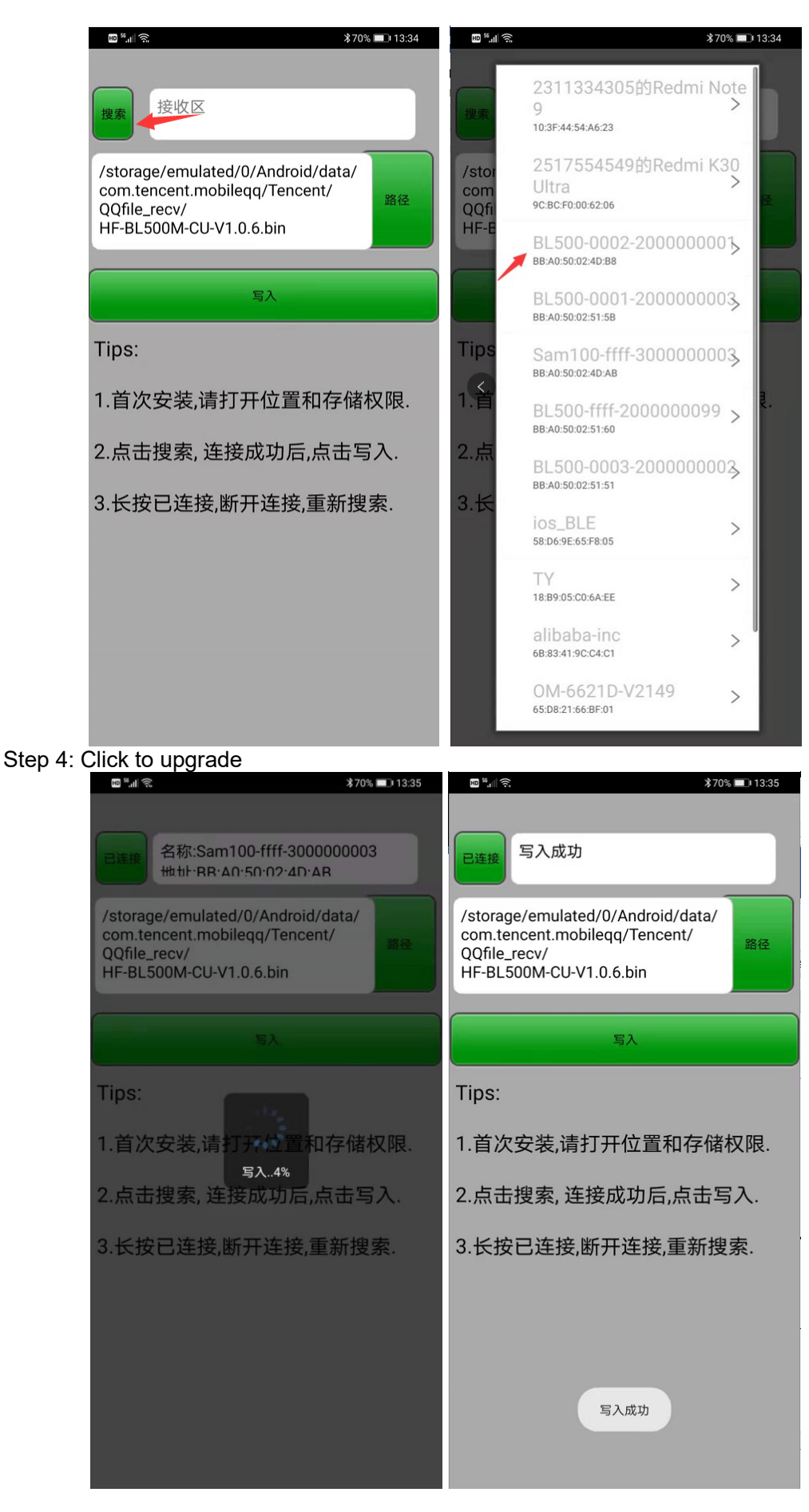

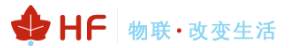

Note: Erase all Content before using UART tools to program the firmware if OTA upgrade method has been used before). This will erase the MAC address, use AT:WAC-XXXX, AT:SAVE to rewrite the MAC address.

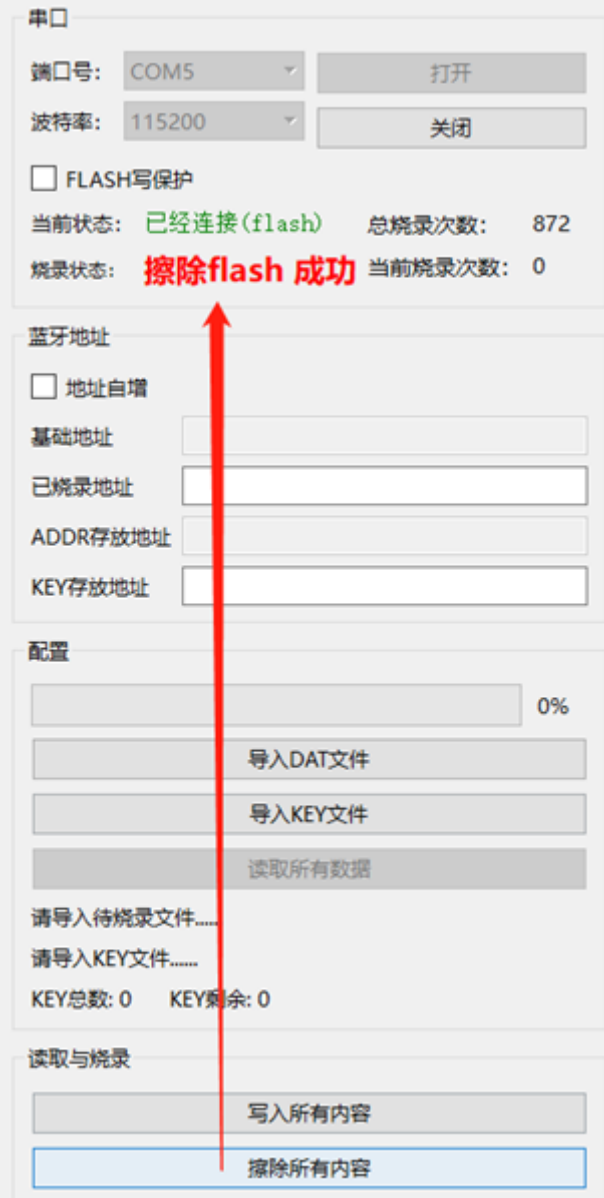